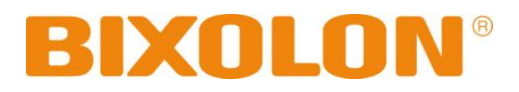

**Bluetooth Connection Manual(Android)**

# **POS PRINTER**

## **Thermal Printer**

**Rev. 1.00**

**SRP-350IIOBE SRP-350plusIIICOBi SRP-352plusIIICOBi**

http://www.bixolon.com

## ■ **Table of Contents**

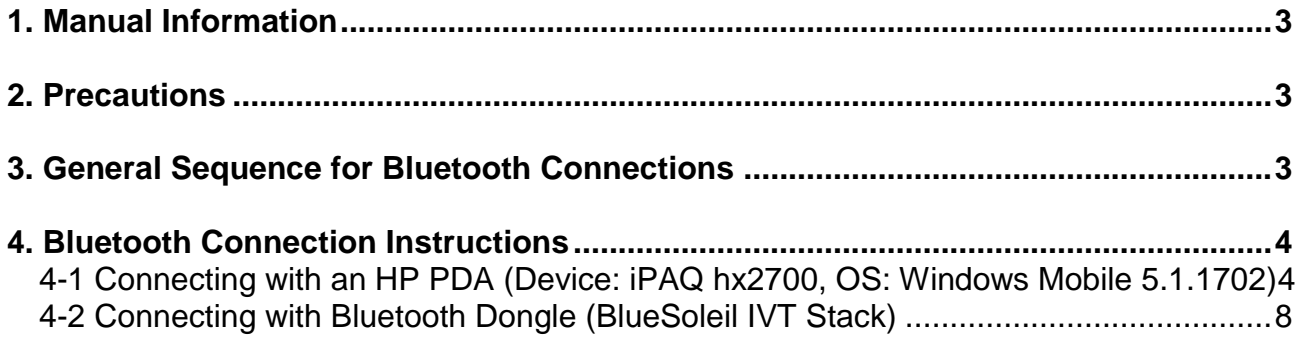

## <span id="page-2-0"></span>**1. Manual Information**

This Bluetooth Connection Manual provides information on the connection of Bluetoothenabled devices (PDAs, PCs, etc.) with the printer.

We at BIXOLON maintain ongoing efforts to enhance and upgrade the functions and quality of all our products. In following, product specifications and/or user manual content may be changed without prior notice.

## <span id="page-2-1"></span>**2. Precautions**

- 2-1 To connect the printer with another device via Bluetooth, the devices must be within 100m of one another. The connection is broken if the distance between devices exceeds 100m.
- 2-2 The maximum separating distance may be shortened if transmission obstacles, such as cement walls, are present.
- 2-3 If a device (such as a microwave oven, wireless LAN, etc.) that uses the same frequency is present, transmission may be interrupted. Separate the printer and Bluetooth-enabled device from such interrupting devices by a distance of at least 5m.

## <span id="page-2-2"></span>**3. General Sequence for Bluetooth Connections**

Bluetooth connection methods vary by device. The following is the general sequence for Bluetooth connections, provided for reference purposes.

(Please check to the MFi Mode setting Dip Switch if Dip Switch is off before turn on the printer. SRP-350IIOBE: Dip Switch No.8, SRP-350plusIIICOBi: Dip Switch No.1-5)

- 3-1 Turn on power of each device
	- PDAs, PCs (Bluetooth Dongle), Printers, etc.
- 3-2 Run a Bluetooth connection program on the PDA or PC.
- 3-3 Search for the peripheral with which to establish the connection.
	- Search for the printer.
- 3-4 Register this Printer form the search results.
	- If a security setting is enabled, register after entering the PIN Code.
		- (PIN Code=Pass Key: password of the Bluetooth device, Default code: 0000)
- 3-5 Test the connection.
	- When connected, confirm the designated COM port of fixed COM port and print.

## <span id="page-3-0"></span>**4. Bluetooth Connection Instructions**

This manual focuses on the use of the following devices.

Please use this manual as a guide when using devices other than those listed here.

- HP PDA (Device: iPAQ hx2700, OS: Windows Mobile 5.1.1702)
- Bluetooth Dongle (BlueSoleil IVT Stack)
- Bluetooth Dongle (Widcomm Stack)

After turning on the power of all Bluetooth devices, perform the connection process.

- PDAs, PCs (Bluetooth Dongle), Printers, etc.

#### <span id="page-3-1"></span>**4-1 Connecting with an HP PDA (Device: iPAQ hx2700, OS: Windows Mobile 5.1.1702)**

1) To run Bluetooth, first click the 2) Click the Bluetooth logo button  $\left| \psi \right|$  icon at the lower right of the screen. to activate the Bluetooth function.

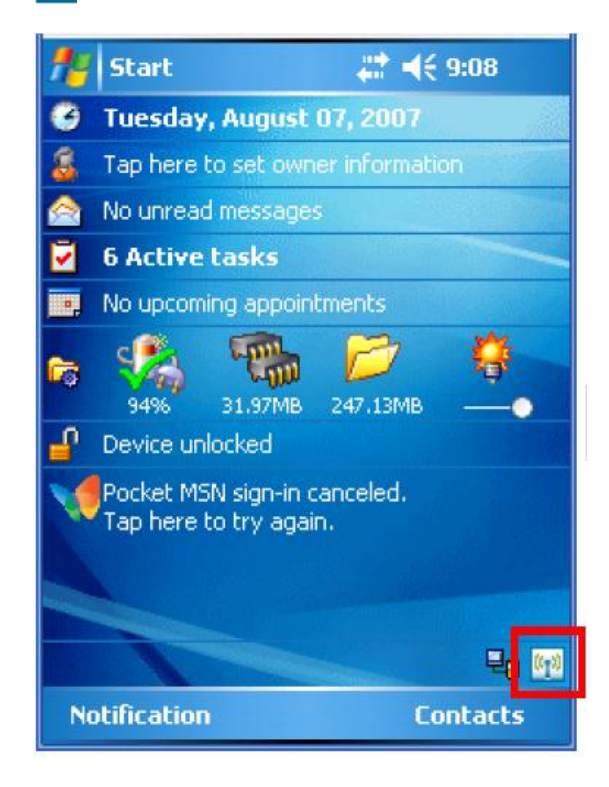

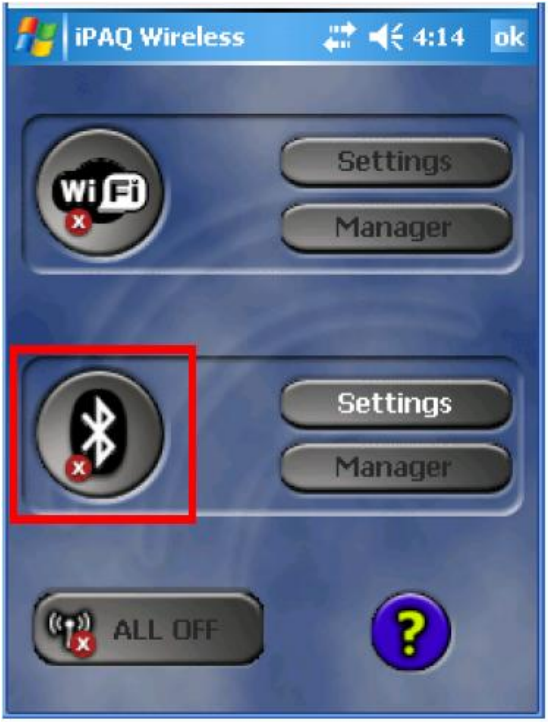

3) When activated, the Bluetooth button 4) Click "New". turns green. Click the "Manager" button to connect to the printer.

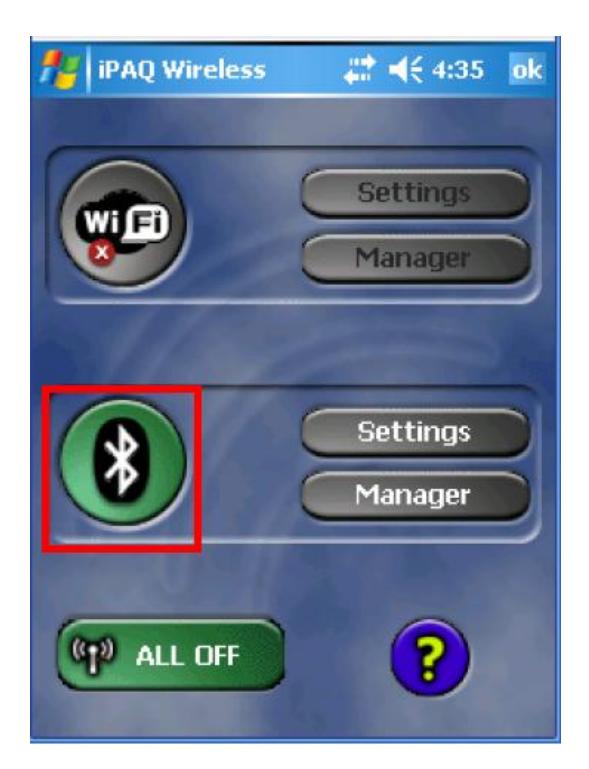

5) Click "Explore a Bluetooth device", 6) Click the printer icon from the

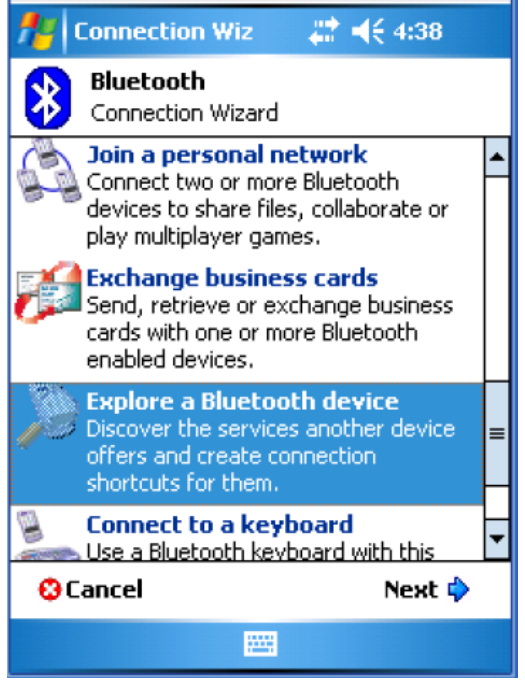

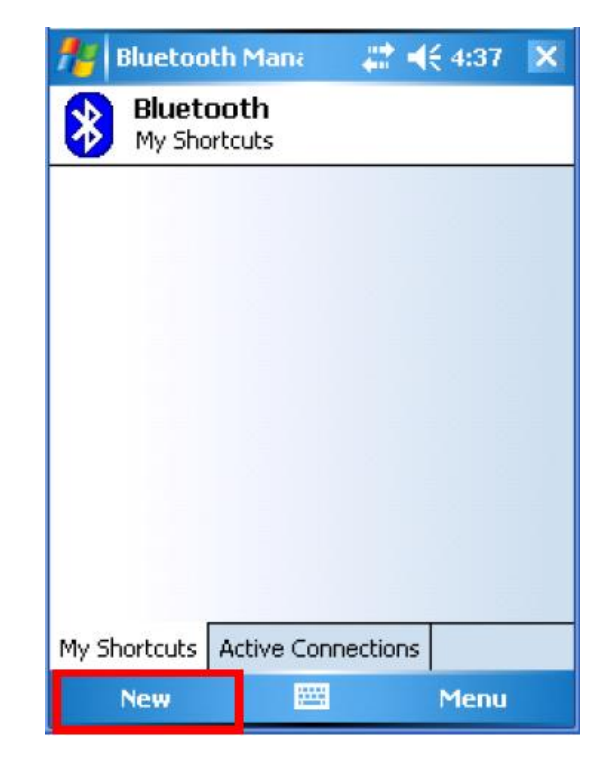

Bluetooth devices displayed in the search results.

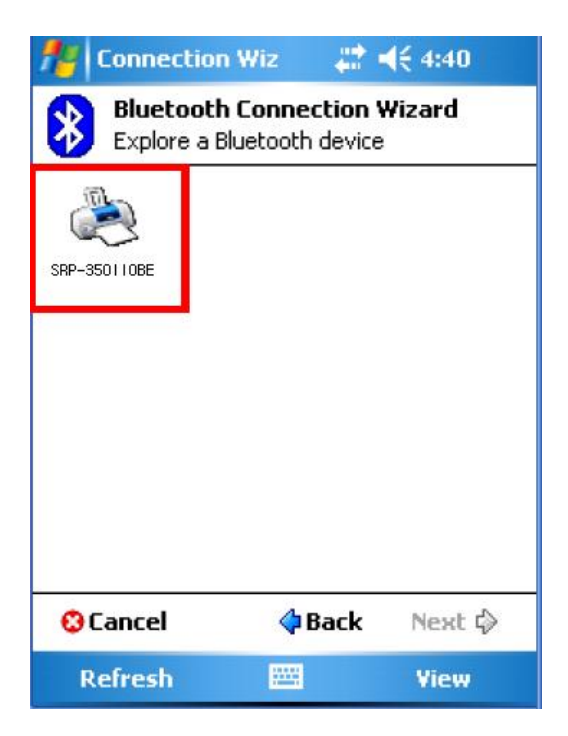

7) Select "Serial Port Profile" and click 8) Click "Finish". "Next"

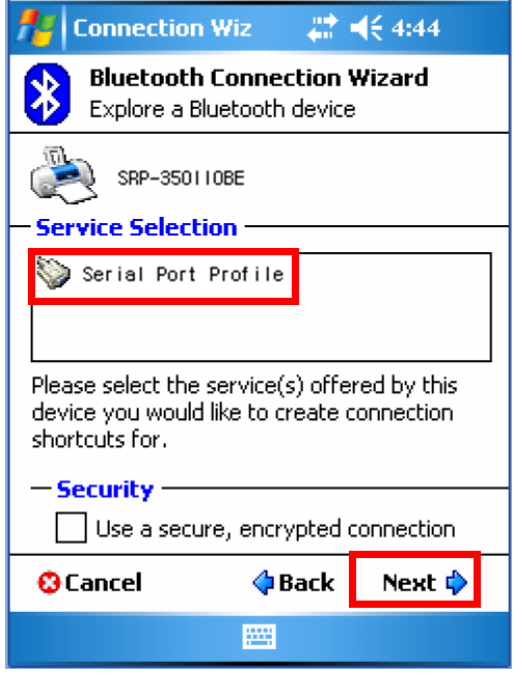

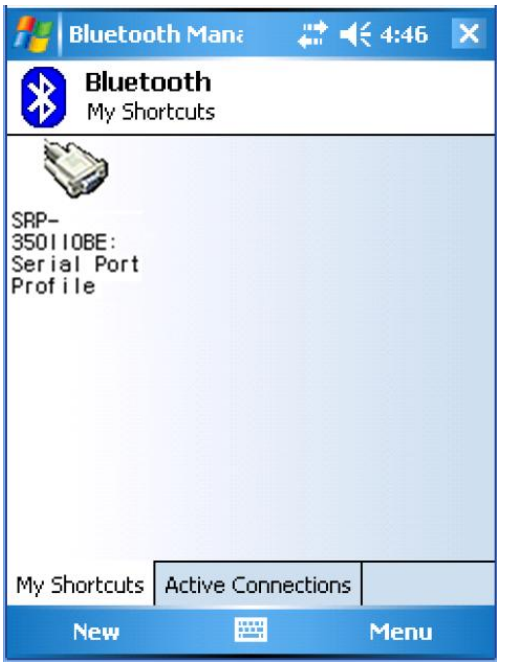

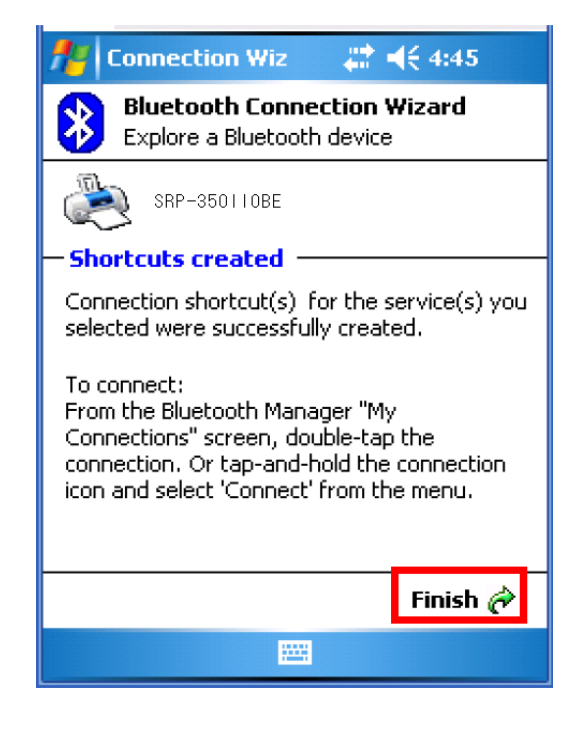

9) The printer shortcut is produced 10) Clicking the shortcut for 2 seconds brings up the function folder. Click "Connect".

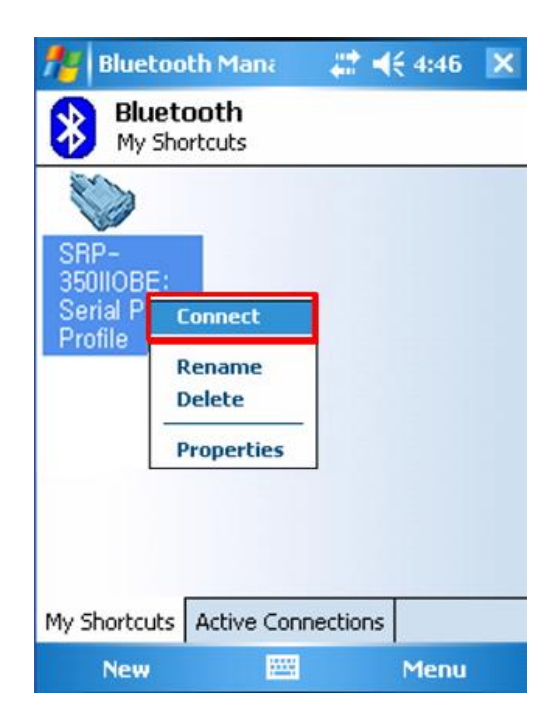

11) The Pass Key window appears (if the 12) Input the Pass Key and click "Enter"<br>printer security function is enabled). (Default Pass Key: 0000) printer security function is enabled).

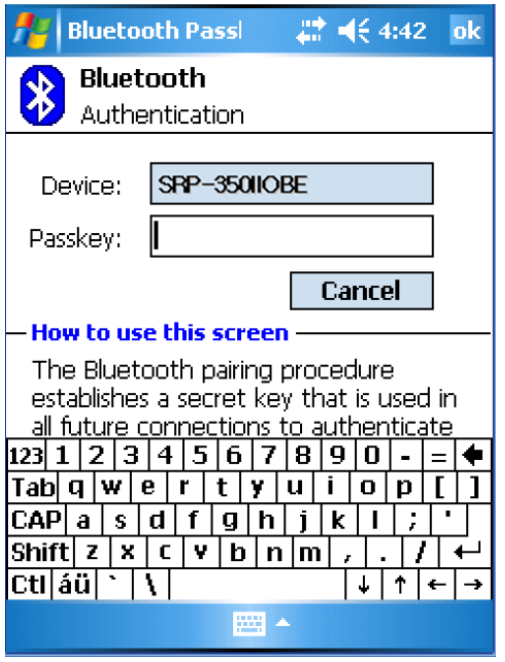

13) The shortcut changes to show a green indicator as shown below.

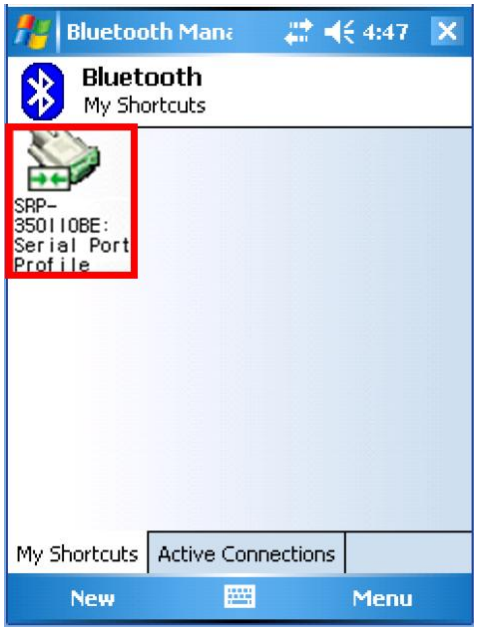

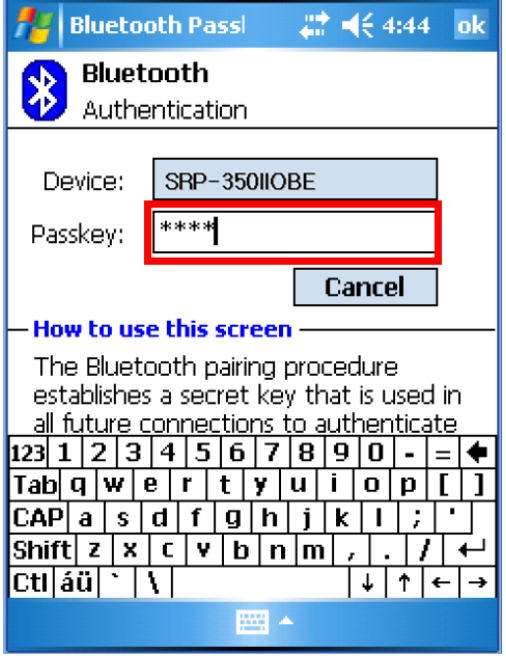

### <span id="page-7-0"></span>**4-2 Connecting with Bluetooth Dongle (BlueSoleil IVT Stack)**

- 1) After purchasing Bluetooth Dongle, insert the CD in the PC and install BlueSoleil.
- 2) Connect Bluetooth Dongle to the USB port of the PC.
- 3) Click the BlueSoleil icon on the PC screen top.
- 4) Click the red sphere at the center of the BlueSoleil main screen.

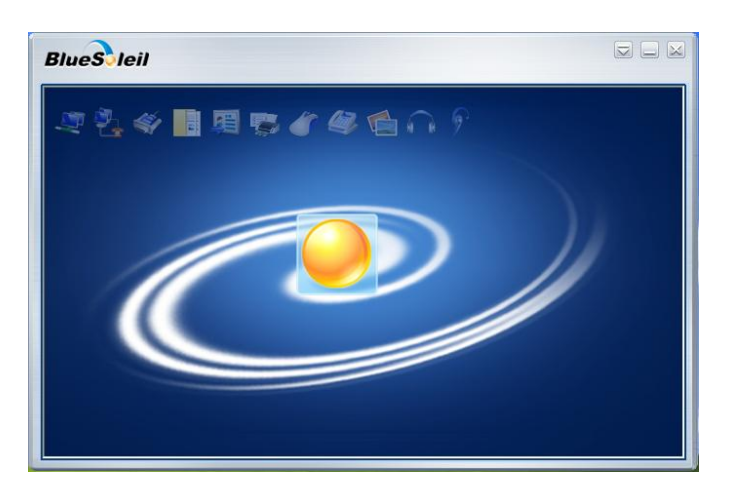

5) The program initiates a search for Bluetooth devices in the proximity.

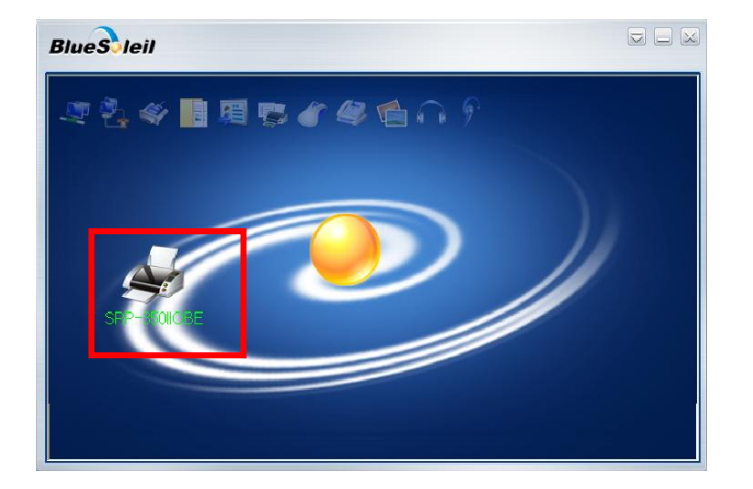

6) Click right button of the mouse above the "Printer Icon" and select the "Pair Device".

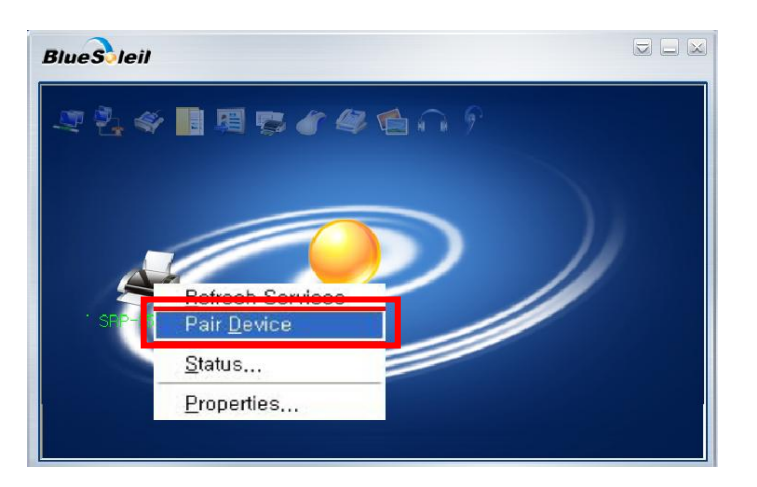

7) Enter the PIN Code in the Bluetooth Pass Key window. (Default Pass Key: 0000)

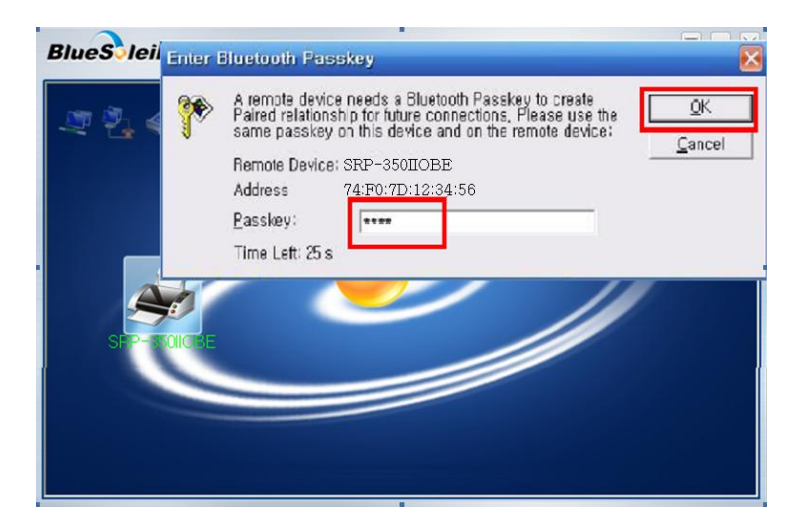

8) If the Pass Key (PIN Code) is correct and pairing is completed, a green check symbol appears next to the printer icon.

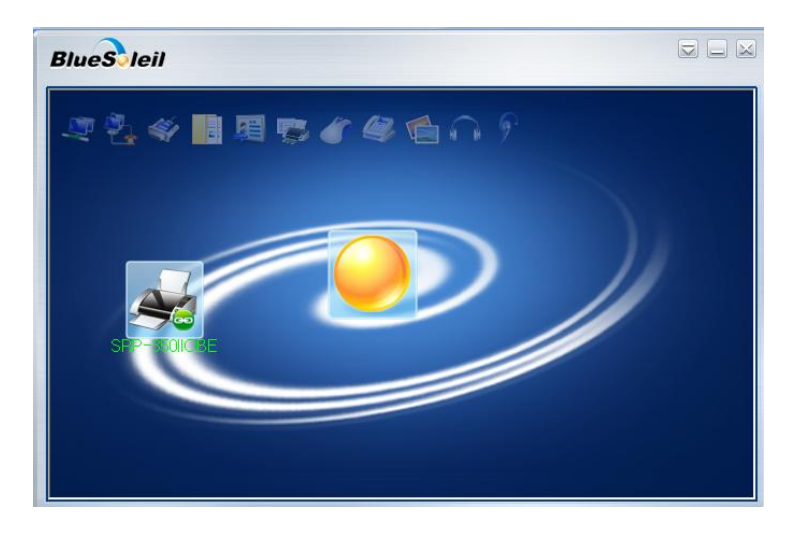

9) Click right button of the mouse above the "printer icon" and select "Connect -> Bluetooth Serial Port Service".

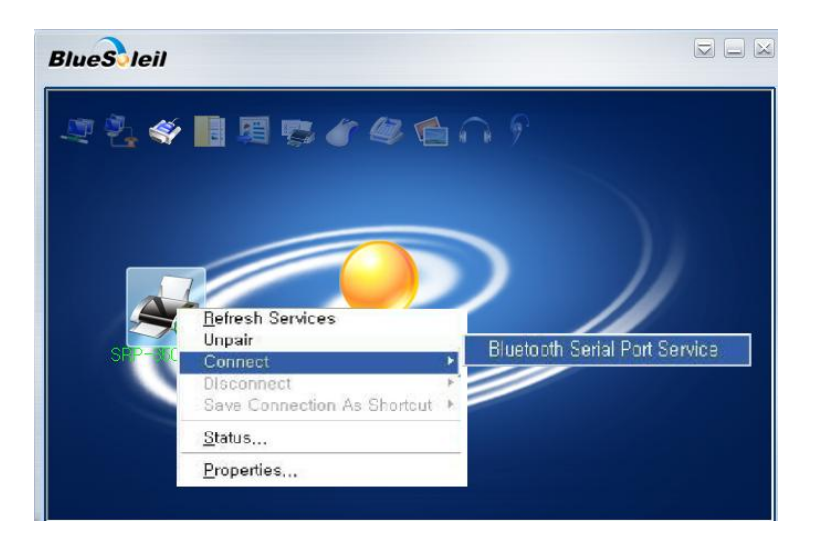

10) When the connection is established, the icon turns green and a dotted line appears as shown in the image below.

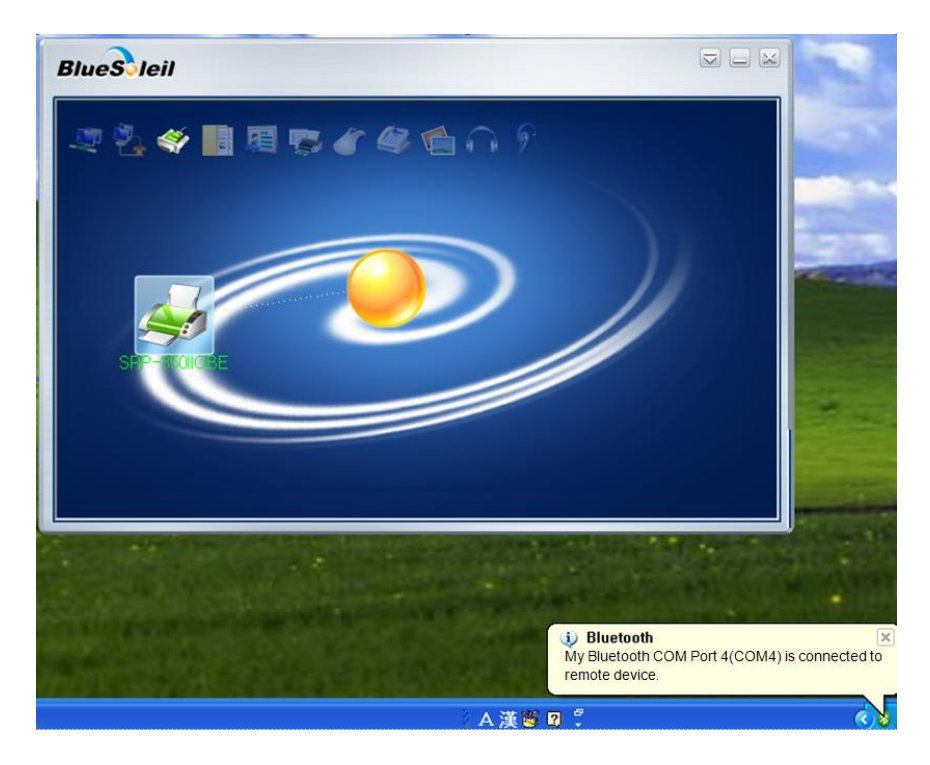

11) When the connection is complete, the message pictured below appears at the bottom right of the PC screen.